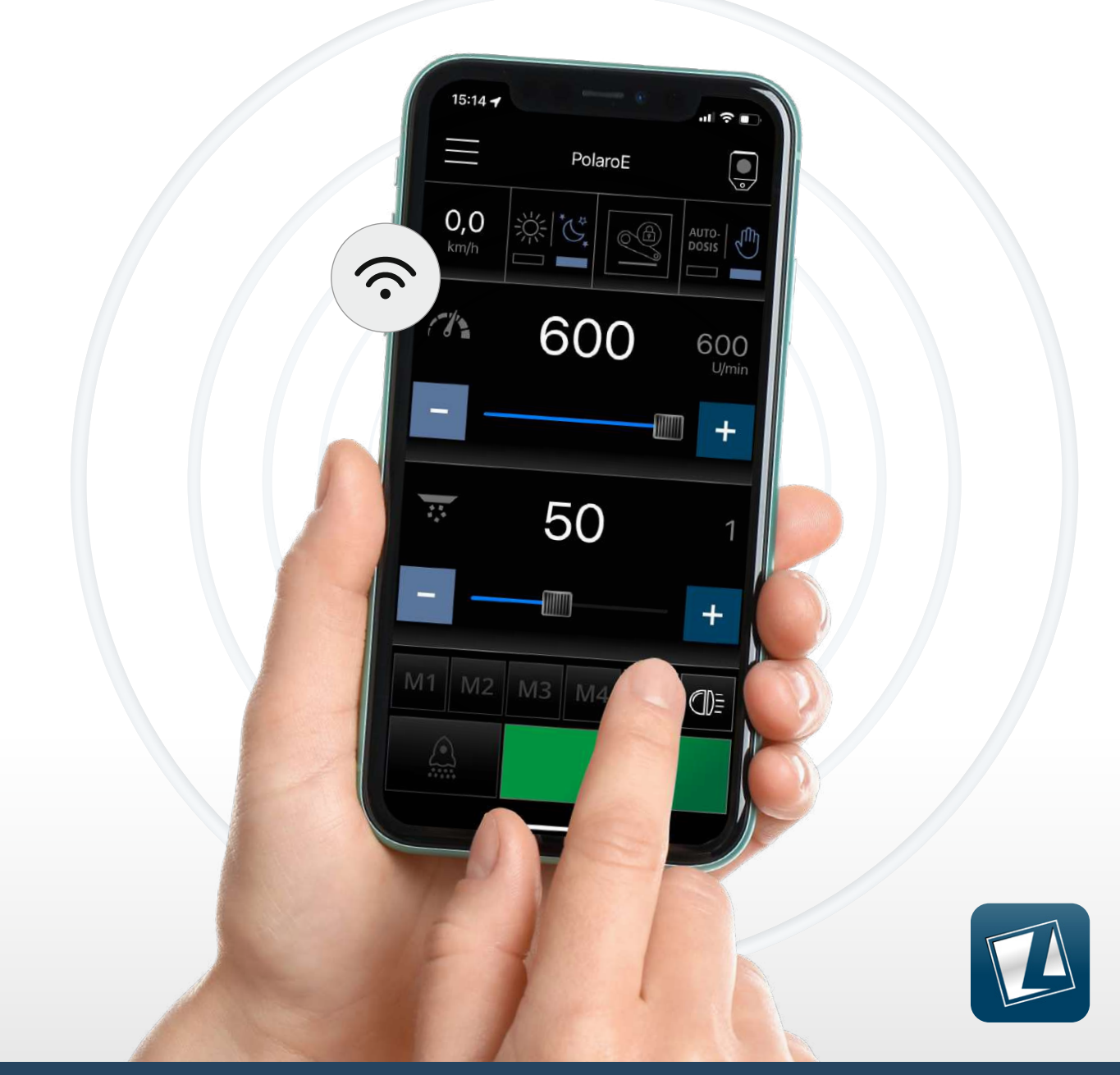

ORIGINAL-ANLEITUNG

# **LEHNER LISA Bedienungsanleitung Steuerungs-App**

ab Version 1.8.0

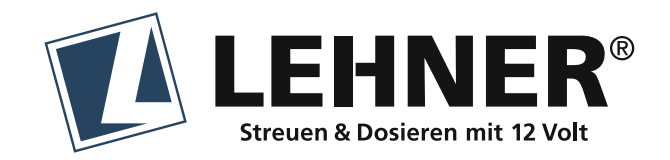

## Inhaltsverzeichnis

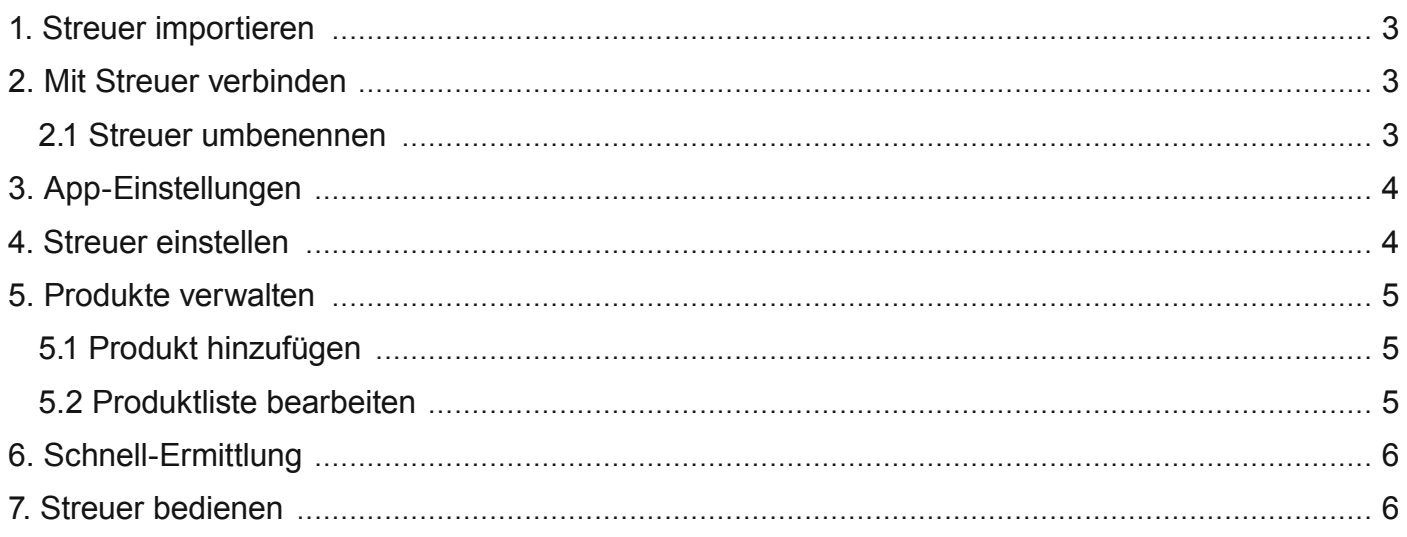

Stand 02.2023

Bei Fragen kontaktieren Sie uns gerne:

#### **LEHNER Maschinenbau GmbH**

Häuslesäcker 14 89198 Westerstetten Telefon: +49 (0)7348 9596-22 Telefax: +49 (0)7348 9596-40 E-Mail: info@lehner.eu

## **1. Streuer importieren**

Um sich mit einem LEHNER-Streuer mit LISA-Funktion verbinden zu können, muss zuerst der QR-Code am Gerät gescannt und eine aktive Verbindung hergestellt werden. Danach ist der Streuer mit seiner WLAN-Adresse dauerhaft im WLAN-Menü des Smartphones gelistet und direkt anwählbar.

#### **Unbedingt beachten:**

- **Die Standortfreigabe muss in den Smartphone- Einstellungen für die LISA-App aktiviert sein.**
- Das Internet kann mit dem WLAN des Streuers nicht genutzt werden.
- Telefonieren ist jederzeit möglich!
- Beim ersten Verbinden meldet sich jeder Streuer in der App als "Streuer" bzw. "Spreader", weshalb wir empfehlen diesen so umzubenennen, damit eine eindeutige Zuordnung möglich ist: z. B. mit Streuername + Behältergröße oder Fahrzeug *(Siehe 2.1).*

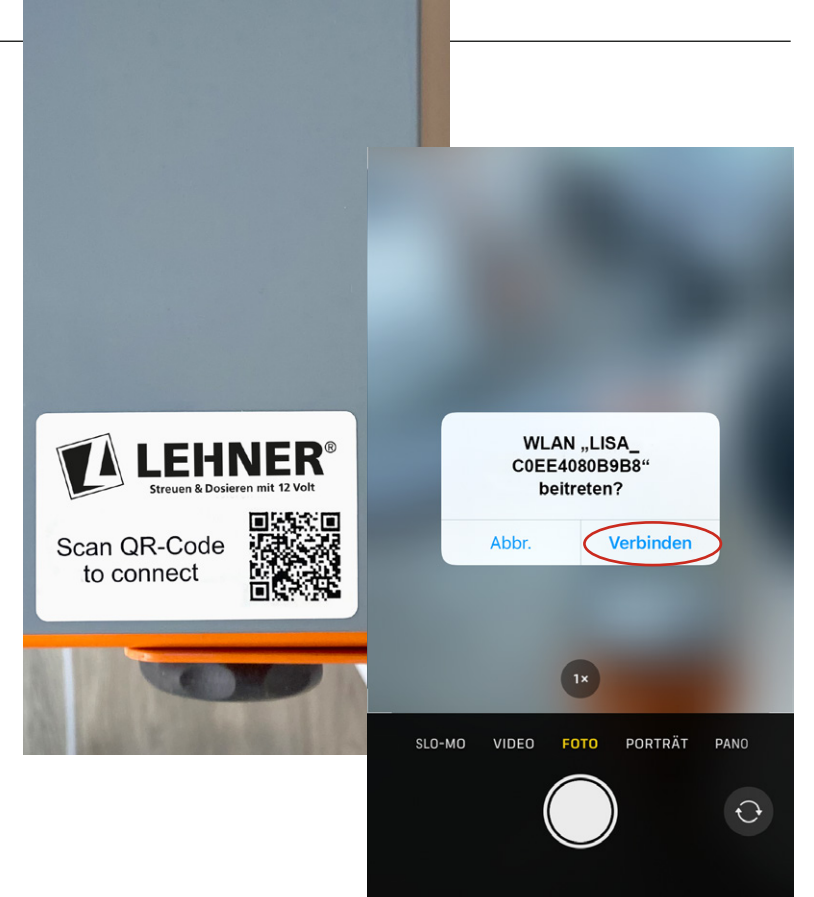

## **2. Mit Streuer verbinden**

Sofort nach dem Öffnen der App versuch eine Verbindung zu den ihr bekannten un schalteten Streuern herzustellen oder Sie Wastreuer-Auswahl diesen gezielt aus Ihrer WLAN-Liste aus. der Streuer dabei nicht unmittelbar erkannt Gotteuer suchen schließen und erneut öffnen.

 $\bigcirc$ -Schaltfläche "Aktualisieren"

Die Suche nach bekannten Streuern in Ihrer WLAN-Liste startet automatisch, kann ab<br>manuell auggeführt werden. manuell ausgeführt werden.

 $\bullet$ -Schaltfläche "Verbinden/Weiterleiten" **Zur Bestätigung der Streuer-Verbindur** sofortiger Weiterleitung zur App-Bedienob inklusive Hauptmenü u. a. für die Streuerlungen und die Produktverwaltung. Zugriff auf Hauptmenü  $\equiv$  erst mit aktiver Verbindung möglich.

#### **2.1 Streuer umbenennen**

Durch langes Drücken auf den Gerätenar Scannen sie dazu den QR-Code auf ihrem öffnet sich ein Pop-up-Fenster, um den N zu bearbeiten. Die Namensänderung wird auf dem Smartphone gespeichert.

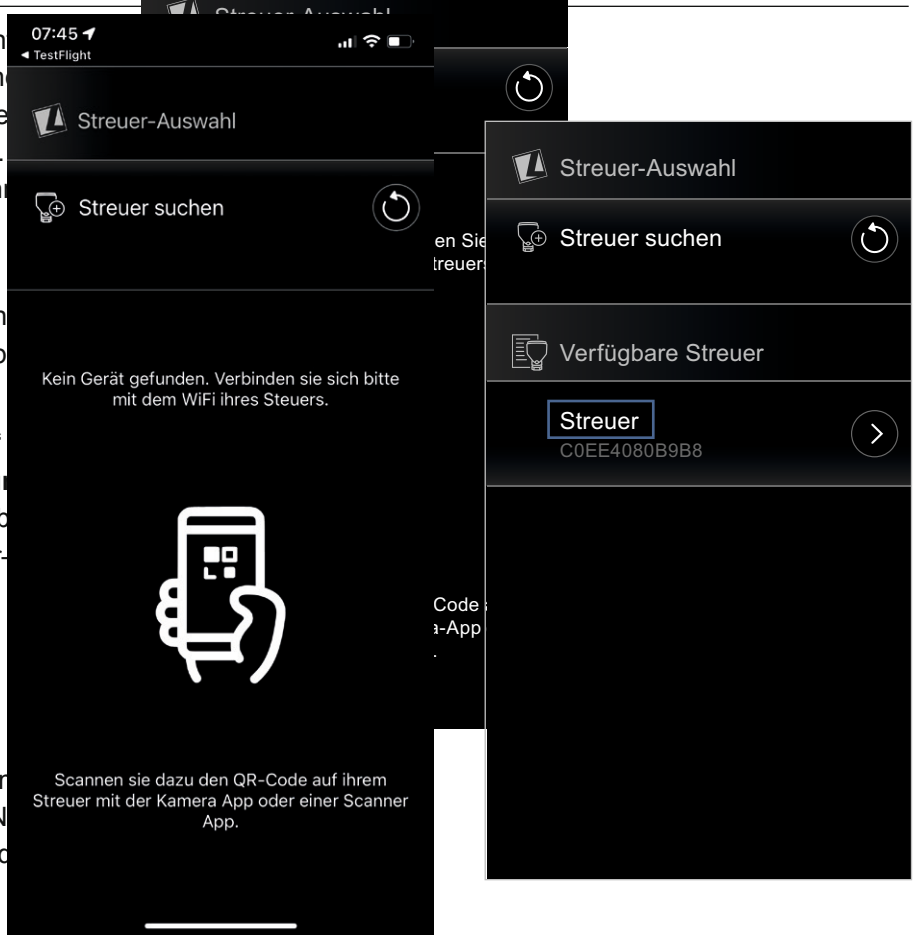

## **3. App-Einstellungen**

Übergeordnete Einstellungen zur Bedienung der App sowie der gewünschten Features sind individuell ein- bzw. ausschaltbar. Die gewählten Einstellungen haben keinen Einfluss auf die Funktion des Streuers.

#### **Wichtige Hinweise:**

- Alle App-Texte werden automatisch via Google Translate entsprechend der gewählten Sprache übersetzt. Die Sprache ist jederzeit änderbar.
- Lautstärke ist in den App-Einstellungen nur veränderbar, wenn die akustische Warnung aktiviert ist!

*Voreingestellt ist:*

- Die von Ihnen gewählte Sprache beim erstmaligen Verwenden der
- Auto-Fahrmodus "ein"
- Akustische Warnung und Vibration "aus"

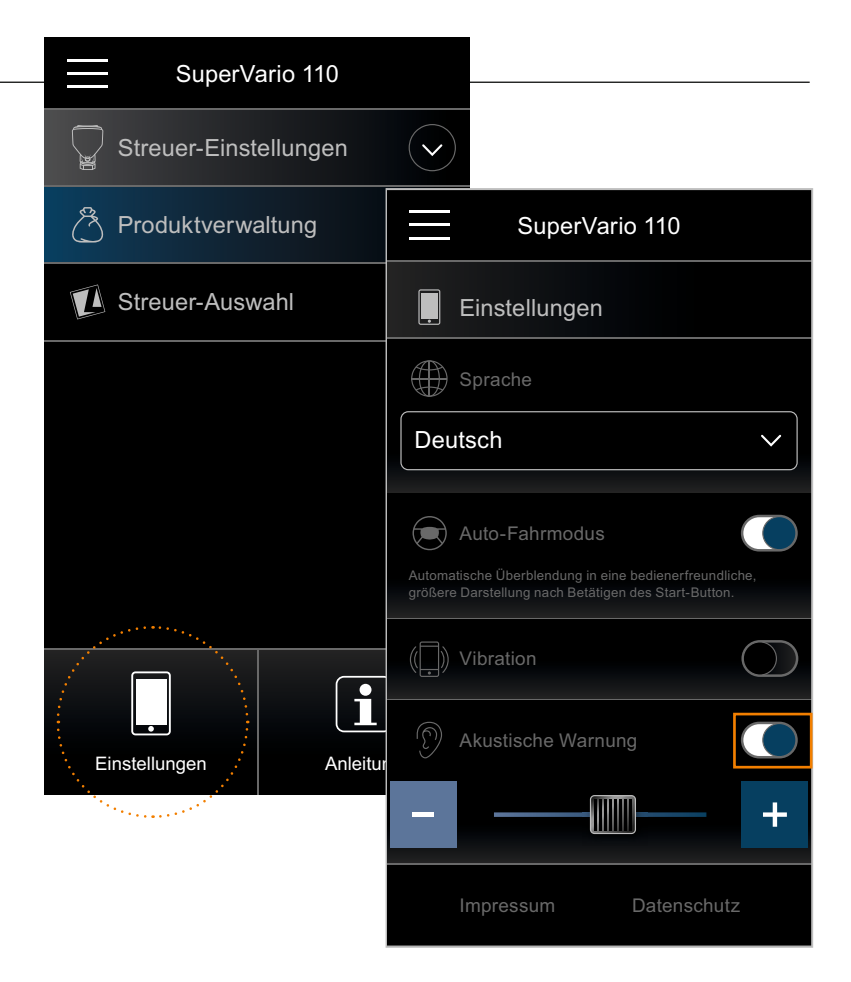

## **4. Streuer einstellen**

Die Streuer-Einstellungen werden individuell für jeden Streuer einzeln vorgenommen und automatisch lokal in Ihrer App gespeichert. Sie können jedoch nur die Werte des aktuell verbundenen Streuers einsehen, überprüfen und bei Bedarf jederzeit anpassen.

#### **Die wichtigsten Elemente im Überblick:**

- Pull-Down-Schaltfläche **20** zum Ein- und Ausblenden des Einstellungsmenüs
- $\cdot$  Mit der  $\bullet$ -Schaltfläche gelangt man direkt zur entsprechenden Einstellungsebene/Funktion
- Schließen-Schaltfläche
- $\cdot$  Funktionsschalter: Ein  $\bigcirc$  / Aus  $\bigcirc$
- high low Direktauswahl via Buttons
- Eingabefelder mit Touchfunktion **Lating**
- Schieberegler **II** zur schnellen Werteermittlung mit schrittweiser Feineinstellung mit [+/-]-Buttons

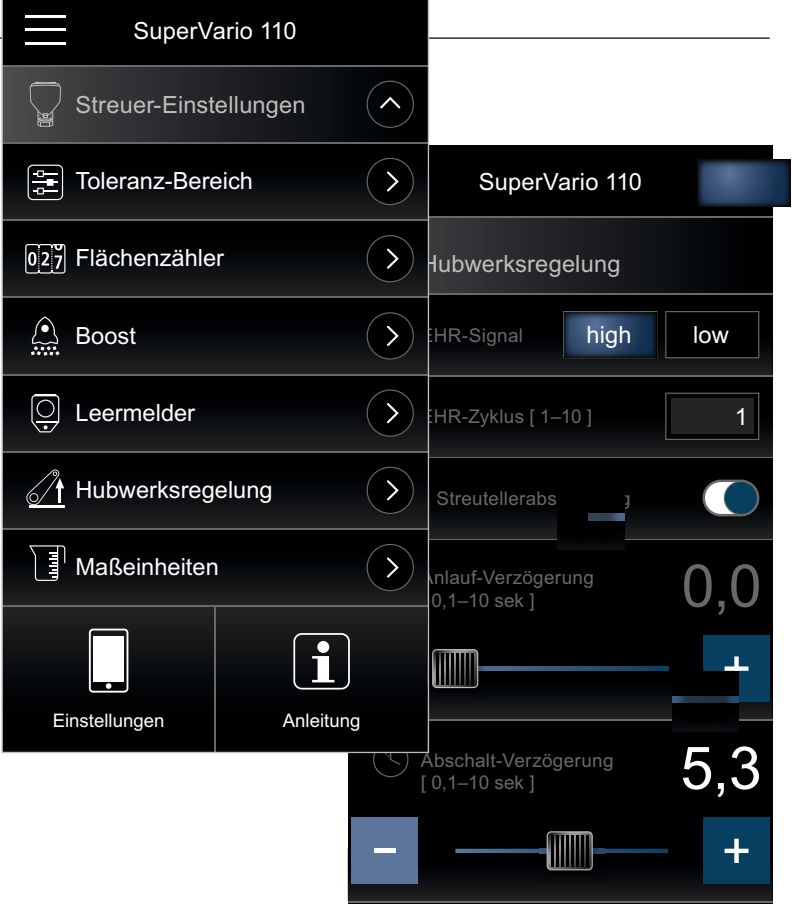

## **5. Produkte verwalten**

#### **5.1 Produkt hinzufügen**

Um zur Produktverwaltung zu gelangen den  $\bullet$ -Button drücken. Danach "Produkt hinzufügen" auswählen. Namen, Kategorie und Dosiermenge für das Produkt vergeben und mit der Schnell-Ermittlung komplettieren. Änderungen sind jederzeit möglich. Ein "Profi-Modus" ist angedacht, jedoch derzeit noch nicht verfügbar.

#### **Farbcodierung beachten:**

Die Farbcodierung kennzeichnet den aktuellen Status. Noch nicht erfasste Felder sind **Orange** umrandet. Felder, bei denen bereits Werte eingetragen wurden, werden so lange **Hellblau** umrandet, bis ein Speichern erfolgt ist – danach wechselt die Rahmenfarbe auf **Hellgrau**.

Produktdaten sind streuerspezifisch und werden auf dem Gerät selbst gespeichert. Sollten Sie mit einem anderen Smartphone auf den selben Streuer zugreifen, werden Ihnen die identischen Produkte (Namen und Kategorie) angezeigt.

Zur Bearbeitung von bereits gespeicherten Produkten auf den  $\bigcirc$ -Button drücken und sofort erscheint die mit den bisherigen Daten ausgefüllte Eingabemaske. Alle Eingabefelder sind Hellgrau umrandet. Felder mit geänderten Werten werden dann wieder hellblau dargestellt, bis sie erneut gespeichert ( $\vee$  drücken) wurden.

#### **5.2 Produktliste bearbeiten**

Mit Drücken der <sup>2</sup>-Schaltfläche wird die Liste zur Bearbeitung freigegeben. Danach einfach das zu löschende Produkt auswählen – bestätigen oder abbrechen, fertig! Die Produktliste wird danach aktualisiert und neu vernummert.

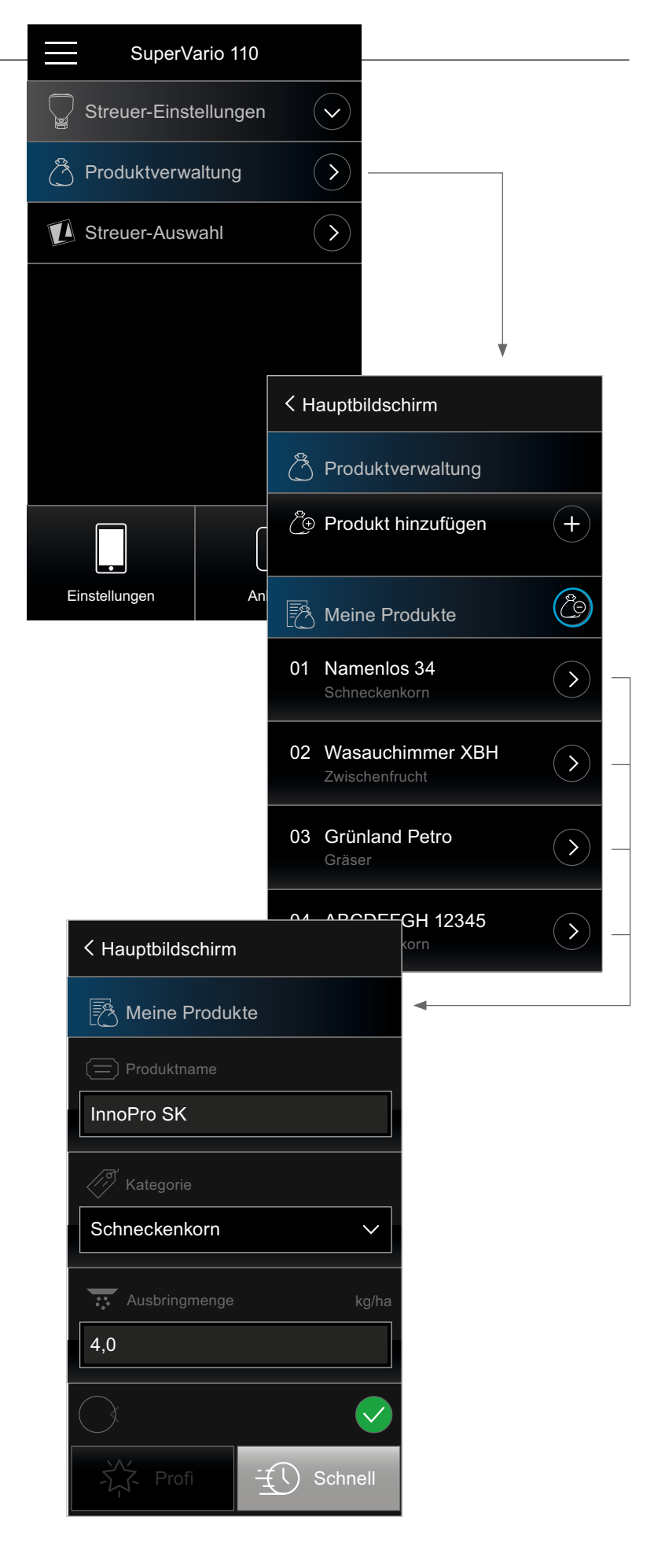

## **6. Schnell-Ermittlung**

Zuerst Arbeitsbreite und Drehzahl eingeben, mit  $\bullet$  bestätigen (Schaltfläche  $\bullet$  ist so lange inaktiv, bis alle Eingaben gemacht wurden).

Danach mit vorgegebener Eingabe-Reihenfolge bei der Ersterfassung fortfahren – Abdrehprobe starten, Mengen wiegen und eintragen. Wichtige bzw. relevante Daten und Infos können als Notiz hinterlegt werden.

#### **Wichtiger Hinweis:**

Ein Produkt wird nur dann in der Liste aufgeführt, wenn der gesamte Prozess durchlaufen, alle Werte erfasst und final gespeichert wurde. Muss eine Messung wiederholt werden, lässt sich der Timer dafür zurücksetzen. Mit der **@**-Schaltfläche kann bei Bedarf zur zuvor gespeicherten Eingabeseite zurückgekehrt werden.

#### **Farbcodierung Eingabe:**

**Orange** – ausfüllen **Hellblau** – erfasst **Hellgrau** – gespeichert

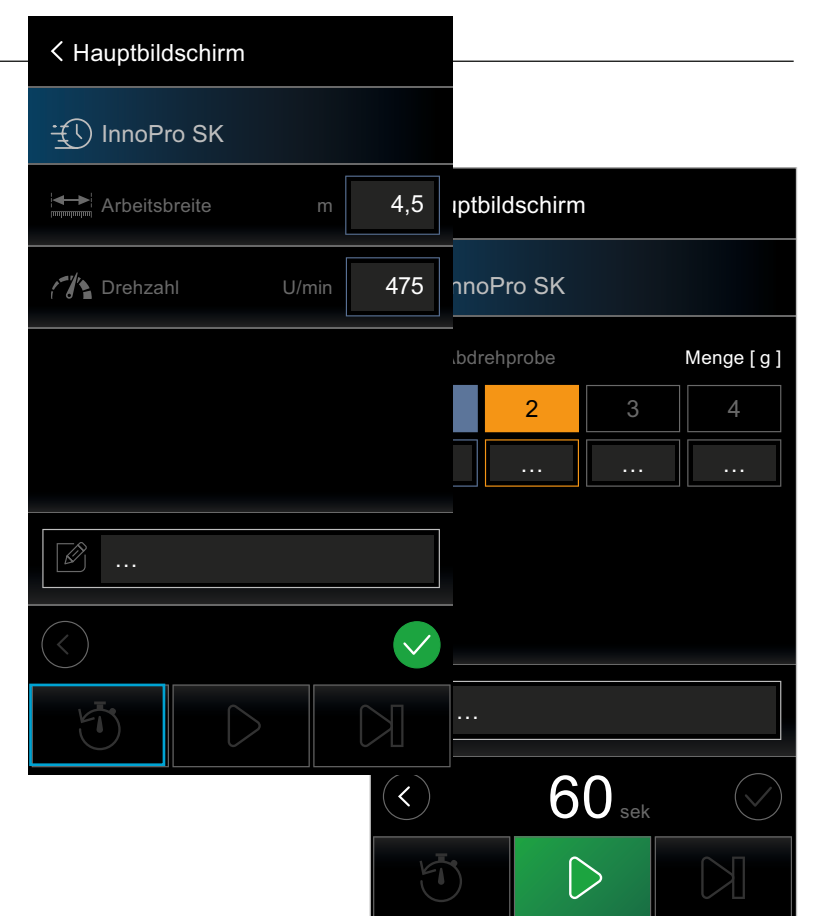

## **7. Streuer bedienen**

Alle wichtigen Funktionen und Bedienelemente lassen sich zentral über den Hauptbildschirm erreichen. Ist der Auto-Fahrmodus aktiviert, wird dieser ca. 2 Sekunden nach Drücken des Start-Buttons eingeblendet und kann am Schließen-Symbol & jederzeit beendet werden.

Umschalttasten (v.l.n.r.): **[Widter Lines** 

Tag/Nacht-Modus, EHR, AUTO-DOSIS/Manuell

#### **Memory-Tasten belegen:**

M-Taste (M1-M4) für 3 Sek. drücken, um aktuelle Werte zu speichern.

#### **Arbeitslicht/Rundumleuchte**

Sind LEHNER-Zusatzleuchten angeschlossen, werden diese automatisch erkannt und können über die App an- und ausgeschaltet werden.

#### **Auto-Fahrmodus**

Um während der Fahrt die Bedienung des Streuers noch komfortabler zu machen, ist der Fahrmodus auf die wichtigsten Bestandteile mit max. Darstellungsgröße reduziert worden.

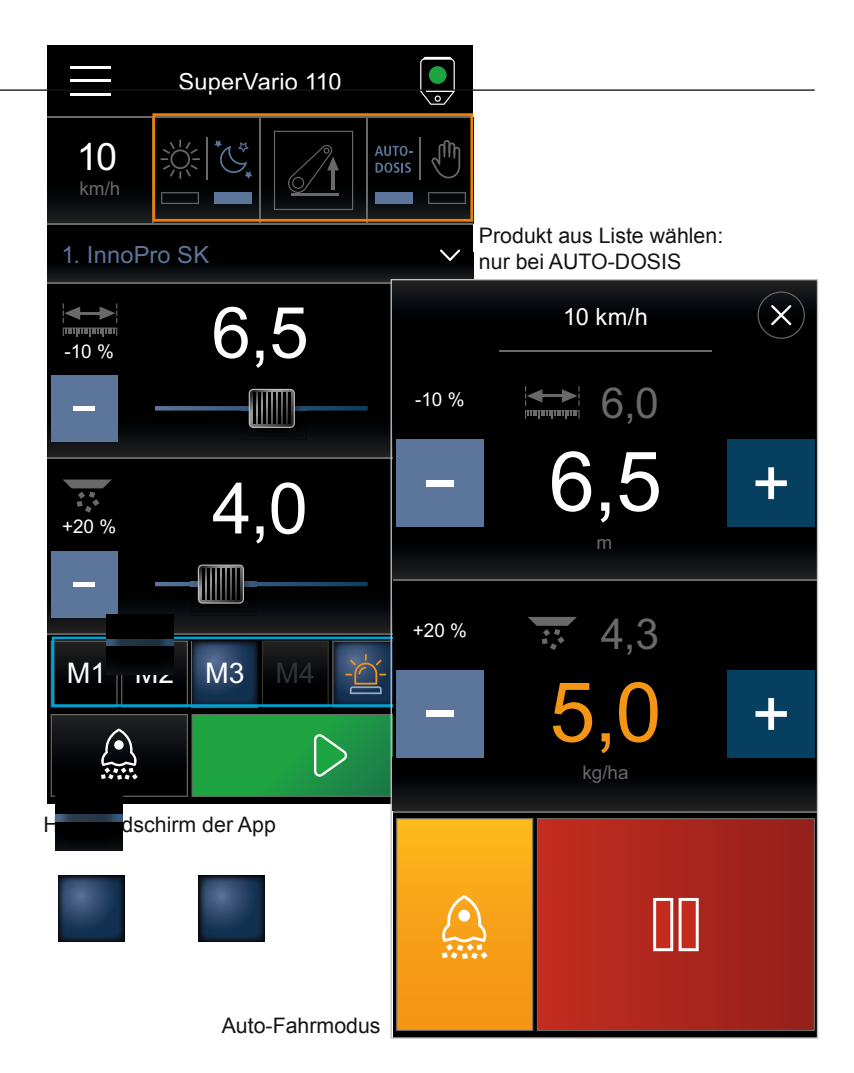